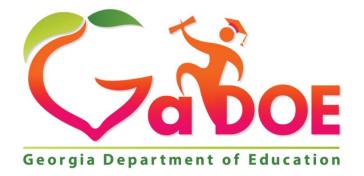

# **Georgia Department of Education** Division for Special Education Services and Supports

Instructions for completing the application for GRANT FOR HIGH COST FUNDS

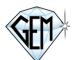

GEM Software Development, Inc Kennebunk, Maine 04094 207 985-8802 <u>support@gemschoolsoftware.com</u>

# **Table of Contents**

| Creating an Account and Logging In                  | 3 |
|-----------------------------------------------------|---|
| Create an Account                                   | 3 |
| Logging In                                          | 4 |
| Creating a New Application                          |   |
| Student Information Page                            | 5 |
| Menu & Application Table                            | 5 |
| Cost Worksheet                                      | 6 |
| IEP Upload                                          | 7 |
| Submission and Marking Complete                     | 8 |
| Special Education Director Certification/Submission | 9 |

# **Creating an Account and Logging In**

To get started, enter <u>https://www.gahcf.org/</u> into the address bar of your browser. If you do not already have an account, click the link called: <u>CLICK HERE TO CREATE A NEW ACCOUNT</u>.

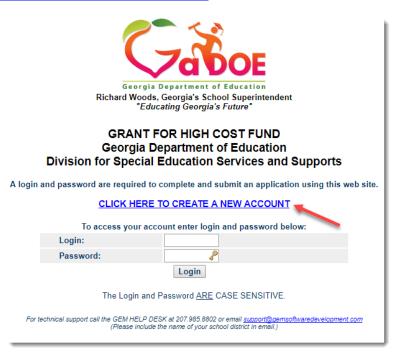

# Create an Account

- On the Create Account page, select your school system from the drop-down menu on question 1.
- For questions 2 4 enter your contact information. Be sure to double check the email address entered to assure there are no extra spaces or typos.
- If you (the applicant) are also the Special Education Director for the school system, select 'Yes' for question number 5. You can then proceed to **CREATE ACCOUNT**.
- If you are not the Special Education Director for your school system, select 'NO' on question 5. You must then enter the name and email address for your Special Education Director before clicking **CREATE ACCOUNT**.
- If an account has already been created using the email address you entered, you will receive the following
  message: An Account has already been created using this Email Address. In this case you can proceed to login
  because you have already created an account. If you did not previously create an account with this email
  address or if you forgot your login and password, please email <a href="mailto:support@gemschoolsoftware.com">support@gemschoolsoftware.com</a>.

| 1. Select the name of your public school system:                                                                | Oak Valley School System                                                                               |                      |  |
|----------------------------------------------------------------------------------------------------|----------------------------------------------------------------------------------------------------|----------------------|--|
| 2. Enter the name of the contact person for this application:                                                   | Kylie Rose                                                                                             |                      |  |
| 3. Enter the contact person's email address:                                                                    | support@ge                                                                                             | emschoolsoftware.com |  |
| 4. Enter the contact person's phone number:                                                                     | 207 985-8802                                                                                           |                      |  |
| 5. Is the contact person for this application<br>also the Special Education Director for your<br>School System? | No ↓ If you are NOT the Special<br>Education Director, select No and<br>enter their information below. |                      |  |
| If No, Please List<br>Special Education Director Name:                                                          | Korbin Vinc                                                                                            | ent                  |  |
| Special Education Director Email:                                                                               | kparks@gemschoolsoftware.com                                                                           |                      |  |
| CREAT                                                                                                    | TE ACCOUN                                                                                              | <b>2</b>             |  |

Once you click Create Account, a new login and password will appear on your screen and you will be sent an email with the account information as well. If you identified a Special Education Director other than yourself, they will also receive an email letting them know that the account has been created and they will be asked to review and certify the application when it is complete.

An account has been Successfully Created for Steven Douglas.

Use the following information to access the application:

#### Login: NewlOgin Password: 123Ab45

An email was sent to testing2@gemsoftwaredevelopment.com with this login information In addition, an email was sent to testing@gemsoftwaredevelopment.com with login information for approving applications when submitted.

Return to Login Page

## **Logging In**

Once your account has been created, you can log in and start your application. Enter your login and password in the spaces provided and click **Login**. Please keep in mind that both logins and passwords are case sensitive. So, if you have any capital letters in your login or password, they must be entered as capital letters.

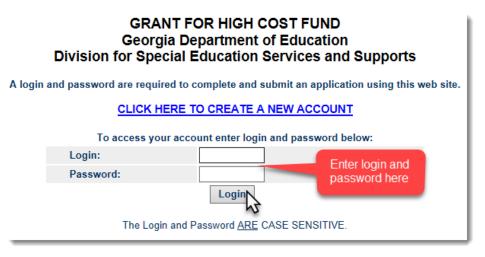

# **Creating a New Application**

After you log in, you will see a link to create a new application and a table that will enable you to navigate through and manage each application. Click on <u>Create New Application for High Cost Funds</u> to begin your first application. This will take you to the **Student Information** page.

| MENU   | LOG OUT                                           |                                                                                                    |                        |                                                           |       |
|--------|---------------------------------------------------|----------------------------------------------------------------------------------------------------|------------------------|-----------------------------------------------------------|-------|
|        | included with the gran<br>must be spent by the en | tual services and any IEP's that docum<br>t application. The expenses must occur<br>d of the current school year or June 30<br>the close of the business day on Fe<br>ation for High Cost Funds | r in the o<br>th. This | current school year and fu<br>application is due no later | nds   |
| #      | STUDENT                                           | COSTS & INVOICES                                                                                                    | IEP                    | SUBMISSION                                                | PRINT |
|        | INFORMATION                                       |                                                                                                    |                        |                                                           |       |
| Oak Va | alley School System is all                        | owed a total of 15 applications.                                                                                                    |                        |                                                           |       |

## **Student Information Page**

The top of the **Student Information** page is a gray section that contains the contact information you entered for yourself and for your Special Education Director (if other than yourself). This information cannot be edited at this point. If you notice a mistake, please contact <u>support@gemschoolsoftware.com</u>.

Complete the rest of the form and click **POST/UPDATE** to save your work. If you need to make a change or fix an error for any section except the top gray section, you can do so at any time until you mark the application complete during the submission process.

Each page has fields that are required before the application can be submitted. All of the fields on this form are required except for a Second Disability and Parent/Guardian (2). However, if you enter a name for Parent/Guardian (2) you will be required to enter their contact information.

Once you are ready to leave the page, you can either choose to return to the Menu or go to the next page using the navigation links at the bottom of the page.

| Please Fill in All                                                                                                    | Required Fields                                                                                                    |
|----------------------------------------------------------------------------------------------------|----------------------------------------------------------------------------------------------------|
| School System: Oak Valley School System                                                                                                    |                                                                                                    |
| School System Contact Person:<br>Barbara Billingsly                                                                                         | Special Education Director:<br>Hugh Beaumont                                                                                                    |
| Contact Person Phone Number:<br>2079858802<br>Contact Person Email Address:                                                                 | Special Education Director Email:<br>testing@gemschoolsoftware.com<br>To edit the contact information, please<br>contact: support@gemschoolsoftware.com |
| kparks@gemsoftwaredevelopment.com  Initial Grant Continuation Grant                                                                         | Ward of the State? Yes O No                                                                                                    |
| Student's Name First, Last:<br>First name: Jamie<br>Last name: Johnson                                                                      | Student's Date of Birth:<br>10/21/2011                                                                                                    |
| Student's Primary Disability:<br>Speech and Language Impairment                                                                             | Secondary Disability:                                                                                                    |
| Parent/Guardian (1):<br>Amy Johnson<br>Relationship to Student (1):<br>Mother<br>Street Address:<br>123 Oak St<br>City/State/Zip:<br>Phone: | Parent/Guardian (2): Adam Johnson Relationship to Student (2): Father Street Address: City/State/Zip: Phone:                                            |
| You will not be able to submit the ap                                                                                                    | oplication until this page is complete.                                                                                                    |
| POST/L                                                                                                    | JPDATE C                                                                                                    |

## Menu & Application Table

Once you have entered the student's name on the Student Information form and click **Post/Update**, it will create a new row on the **Applications Table** on the **Menu**.

Each application will be organized by the student's last name. A unique Application ID will be created for each application and you will see the ID listed below the student name. If you click on the student's name, you will return to the Student Information page.

Each of the other application sections are accessible through the corresponding buttons in the application row. Sections that are not complete appear in red, so you will know instantly which sections and applications are not complete.

Each school system is allowed a certain number of applications per any given school year based on the October child count. The number of applications allowed for your school system is listed at the bottom of the Applications Table. You will not be able to create more applications than are allowed for your district.

| Create New Application for High Cost Funds Sections in Red are not complete                                   |                                            |                                |                     |                             |       |
|----------------------------------------------------------------------------------------------------|--------------------------------------------|--------------------------------|---------------------|-----------------------------|-------|
| #                                                                                                    | STUDENT<br>INFORMATION                     | COSTWORKSHEET                  | IEP                 | SUBMISSION                  | PRINT |
| 1.                                                                                                    | <u>Johnson, Jamie</u><br>ID: 1<br>Complete | Cost Worksheet<br>Not Complete | IEP<br>Not Complete | Submission<br>Not Submitted | Print |
| Oak Valley School System is allowed a total of 15 applications. The # of applications allowed is listed here. |                                            |                                |                     |                             |       |

#### Cost Worksheet

PROVIDE THE SPECIFIC and/or PRORATED COST BREAKDOWN TO MEET THE UNIQUE NEEDS OF THIS HIGH COST CHILD. (Total cost of over \$27,000 should be used as the minimum to be considered in the application). *All services calculated for cost must be included in the student's IEP.* ALL ITEMS MUST INCLUDE SPECIFIC, VERIFIABLE CHARGES.

Enter the <u>Category of Expenditure</u>, <u>Description of Service Provided</u> and <u>Amount</u> under the category where you would like to detail your cost breakdown. When you click **Update** for the corresponding table, an additional blank row will be added to the table for any additional entries that you would like to add to that category. When entering dollar amounts, please DO NOT use dollar signs or commas, or the dollar amounts may not calculate properly. Continue this process until you have entered your entire cost breakdown for the student during the IEP period.

## COST WORKSHEET

PROVIDE THE SPECIFIC and/or PRORATED COST BREAKDOWN TO MEET THE UNIQUE NEEDS OF THIS HIGH COST CHILD. (Total cost of over \$27,000 should be used as the minimum to be considered in the application). *All services calculated for cost must be included in the student's IEP.* 

#### ALL ITEMS MUST INCLUDE SPECIFIC, VERIFIABLE CHARGES

\*When entering dollar amounts, please DO NOT use dollar signs or commas. When you click Update for the corresponding table, an additional blank row will be added to the table for any additional entries that you would like to add to that category.

STUDENT NAME: Johnson, Jamie ID: 21

|                                                                                     | -         | Please Fill in All Required Fields |                   |              |
|-------------------------------------------------------------------------------------|-----------|------------------------------------|-------------------|--------------|
| SPECIAL ED SERVICES: (Ex- Teacher Costs, Materials/ Supplies specific to the child) |           |                                    |                   |              |
| Category of Expenditure                                                             |           | Description of Service Provided    |                   | Amount*      |
| Staff                                                                               | Special I | Education Teacher                  | $\langle \rangle$ | 75,842.00    |
| Additional rov                                                                      | vs        |                                    | $\langle \rangle$ |              |
| are created w<br>you click Upd                                                      |           | To<br>Update Special Ed Services   | otal              | \$ 75,842.00 |
|                                                                                     | _         |                                    | _                 |              |

Near the bottom of the **Cost Worksheet**, you will see the **Cost Worksheet Summary**. This table calculates the amount entered in the tables above. Three times the annual cost (#5 which is \$27,000) and any amount entered into the <u>Third</u> <u>Party Funds</u> table (#6) will be automatically deducted from the <u>Total Cost of the Child</u> (#4). The last line (line #4 minus line #5 and #6) is the **Total Allowable GHCF**. On the bottom of the table you must select State/Local and/or IDEA funds as the funding source the grant will reimburse and click **Update Funding Sources**.

| COST WORKSHEET SUMMARY                                |                                        |                 |  |
|-------------------------------------------------------|----------------------------------------|-----------------|--|
| The amounts in this table are calculated automatical  | lly based on the amounts entered in th | e tables above. |  |
| 1. Special Education Services                         |                                        | \$ 75,842.00    |  |
| 2. Related Services                                   | 3x the annual cost                     | \$ 32,184.00    |  |
| 3. Other Costs                                        | (27,000) and and                       | \$ 0.00         |  |
| 4.TOTAL COST of Child                                 | 3rd Party Funds                        | \$ 108,026.00   |  |
| 5. Minus 3x annual cost                               | are automatically                      | \$ -27,000      |  |
| 6. Minus Third Party Funds                            |                                        | \$ -35,682.00   |  |
| TOTAL Allowable GHCF (Line 4 minus line 5 and         | 6)                                     | \$ 45,344.00    |  |
| For which funding source(s) will this grant reimburse | ✓ State/Local<br>✓ IDEA                |                 |  |
| Update Funding Sources                                |                                        |                 |  |
| Opdate Pu                                             |                                        |                 |  |

#### **IEP Upload**

You must provide a copy of the student's current Individual Education Program (IEP) outlining the services for the high cost child. You may upload more than one IEP to cover the time period of this grant application. Each time you upload an IEP, a new blank row will be provided to upload an additional IEP. Please include the Start and End Dates for each IEP.

#### To upload a PDF:

- 1. Enter the beginning and ending dates of the IEP and click Update IEP Dates
- 2. Click the Browse button to navigate to the document on your computer
- The document selected <u>must be a PDF file</u>
   Click the **Open** button on your browser window
- 5. Click Update IEP to upload your PDF file
- 6. The document will be renamed automatically
- 7. To delete a document and start over click the **DELETE** button
- 8. Click on the document name to view the uploaded file
- 9. Each time you upload an IEP a second IEP upload table will be available for additional IEPs

| Beginning Date:       12/16/2016       Ending Date:       12/16/2017         Update IEP Dates         Oak_Vall_1_APP3_IEP_761297.pdf       Delete       Add dates then click Add IEP | ] |
|----------------------------------------------------------------------------------------------------|---|
| Oak_Vall_1_APP3_IEP_761297.pdf_Delete Add dates then                                                                                                    |   |
| Odk Vali I AITS ILI TOTZOT DOI DEIELE                                                                                                    |   |
|                                                                                                    |   |
| Once the IEP is uploaded, click the Dates                                                                                                    |   |
| Beginning Date: Ending Date                                                                                                    | ] |
| Add IEP Dates                                                                                                    |   |
| IEP Document: Browse Browse to the IEP on yo<br>computer, then click Up                                                                                                    |   |
| Upload IEP                                                                                                    |   |

# **Submission and Marking Complete**

Before each application can be submitted, it must be marked complete. If any pages are not complete, you will see a list of the pages that are incomplete when you navigate to the **Submission** page. You can access the pages by clicking on the links

| SUBMISSION O                                             | F THE APPLICATION OF H                         | IGH COST FUNDS              |
|----------------------------------------------------------|------------------------------------------------|-----------------------------|
| <b>NOTICE:</b> Applications                              | will not be accepted after the dead            | lline of 02/15/2022 at 5pm. |
| This application is for: Johnson                         | , Jamie: Application ID 1                      |                             |
| This application is not read<br>Cost Recovery is not con | <b>dy to be marked complete.</b><br>mplete     |                             |
| IEP Information is not co                                | omplete                                        |                             |
|                                                          | Click the links to access the incomplete pages |                             |
|                                                          | Print Application                              |                             |
| « <u>BACK: IEP</u>                                       | MENU                                           | PRINT                       |

You can also look at the table on the Menu to see which pages are complete and access the pages by clicking on the corresponding buttons.

Once you have completed all of the pages of the application and have navigated to the **Submission** page, you will be asked to enter your password to certify (as the applicant) that the application is accurate and complete. Once you enter your password and click **Mark Complete**, an email will be sent to the Special Education Director that you identified when you created this account.

SUBMISSION OF THE APPLICATION OF HIGH COST FUNDS

#### The Special Education Director has to certify the application before it will be submitted to GaDOE for review.

| This application is for: Morrison, Jude: Application ID 4                                                                                                    |                                                                                      |
|----------------------------------------------------------------------------------------------------|--------------------------------------------------------------------------------------|
| Required sections of this application appear complete and it can be su<br>However, the applicant must determine that the application is complete<br>application has been marked complete, an email will be sent to the Spe<br>Beaumont, testing@gemschoolsoftware.com with instructions on how<br>application to GaDOE for review. This application is due no later than 5 | and accurate. Once the<br>cial Education Director, Hugh<br>to certify and submit the |
| I, Barbara Billingsly certify all pages of this applicati                                                                                                    | on complete.                                                                         |
| Enter Password:                                                                                                    | Enter the password                                                                   |
| Mark Complete                                                                                                    | you used to log in. And<br>click Mark Complete.                                      |

The application will be <u>locked to any changes</u> at this point. You will still be able to access the pages of the application, and print the entire application, but you will no longer be able to make any changes.

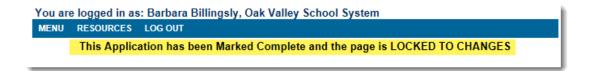

You will receive a confirmation message that the email has been sent to the Special Education director, but you may want to confirm with them that it was received and it is not in their junk mail folder. If they did not receive it, you can click **Resend Notification Email** at any time.

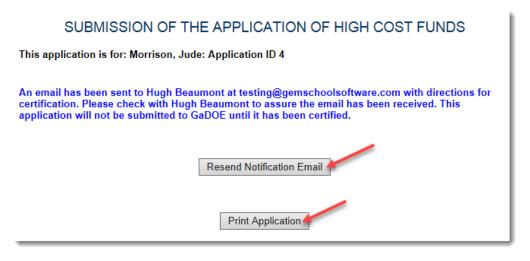

## Special Education Director Certification/Submission

The application <u>will not be submitted</u> to the GaDOE for review until it has been certified by the Special Education Director.

Each time an application has been marked complete by the applicant, an email will be automatically sent to the Special Education Director with instructions on how to log in and certify the application.

If you are the applicant <u>AND</u> the Special Education Director, you will use the same password to certify/submit the application that you used to mark the application complete. You do not need to log out and back in to complete this process.

The email that you will receive as the Special Education Director will contain a link to the application site, a login, a password and the ID of the application that has been completed.

- Click on the link to application website and enter your login and password.
- If your district has more than one application, locate the Application ID (from your email) in the **Student Information** column of the table on the first page. (In the example below we are looking for ID:3).
- In the same row of the identified ID# on the right you will see the Submission column. If the application has been
  marked complete, it will say Awaiting Director Certification in red. Click Submission.

\*\*\*If your school system has several applications, you can click on **Submission** for each application that says Awaiting Director Certification and continue with the certification process. You do not need to wait for each email or log in/out for each application.

| #   | STUDENT<br>INFORMATION                                                                                                    | COSTWORKSHEET                  | IEP                 | SUBMISSION                                       | PRINT |
|-----|----------------------------------------------------------------------------------------------------|--------------------------------|---------------------|--------------------------------------------------|-------|
| 1.  | <u>Brady, Jude Morrison</u><br>ID: 2<br>Complete                                                                                                    | Cost Worksheet<br>Complete     | IEP<br>Complete     | Submission<br>Certified & Submitted              | Print |
| 2.  | <u>Cleaver, Theodore</u><br>ID: 3<br>Complete                                                                                                    | Cost Worksheet<br>Complete     | IEP<br>Complete     | Submission<br>Awaiting<br>Director Certification | Print |
| 3.  | <u>Johnson, Jamie</u><br>ID: 1<br>Complete                                                                                                    | Cost Worksheet<br>Not Complete | IEP<br>Not Complete | Submission<br>Not Submitted                      | Print |
| Oal | Valley School System is allowed as a standard strength of the second strength of the second strength of the sec | owed a total of 15 applicatio  | ns.                 | ·                                                |       |

- On the Submission page, you can click Print Application to review the entire application.
- Enter the password you used to log in as your electronic signature to certify and submit the application. Click Submit Application to DOE for Review.

| SUBMISSION OF THE APPLICATION OF HIGH COST FUNDS                                                                                                    |
|----------------------------------------------------------------------------------------------------|
| NOTICE: Applications will not be accepted after the deadline of 02/15/2022 at 5pm.                                                                                                    |
| This application is for: Brady, Jude Morrison: Application ID 2                                                                                                    |
| I, Hugh Beaumont, certify that this application is complete and accurate. I agree to use my password<br>as my electronic signature to submit this application to the GaDOE for review. |
| Enter Password/Electronic Signature:                                                                                                    |
| Submit Application to DOE for Review Signature you used to log in here.                                                                                                    |
| Print Application                                                                                                    |

 Once the application has been certified and submitted it will be sent to GaDOE for review and you will receive a confirmation message.

#### SUBMISSION OF THE APPLICATION OF HIGH COST FUNDS

This application is for: Morrison, Jude: Application ID 4

This application has been certified by the Special Education Director and has been submitted to the GaDOE for review.

Print Application